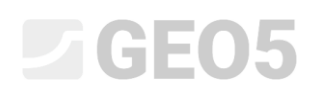

### Projektowanie kotwionej obudowy wykopu

Program powiązany: Ściana projekt

Plik powiązany: Demo\_manual\_05.gp1

Niniejszy rozdział przedstawia problematykę projektowania obudowy wykopu z jednym poziomem kotwienia.

#### Zadanie

Zaprojektować obudowę wykopu w postaci ścianki szczelnej z grodzic stalowych *VL 602* (stal *S240 GP*) z jednym poziomem kotwienia, zgodnie z podejściem obliczeniowym DA3 według normy EN 1997-1. Głębokość wykopu wynosi 5,0 m. Poziom kotwienia znajduje się 1,5 m poniżej powierzchni terenu. Profil geotechniczny podłoża, poziom zwierciadła wody gruntowej i kształt dna wykopu są takie same jak w poprzednim zadaniu. Usuń fazę 2. budowy, aby pominąć analizę sytuacji powodziowej. Uwzględnij redystrybucję parcia gruntu ze względu na kotwienie konstrukcji. Zastosuj także zwiększone parcie czynne ze względu na konieczność ograniczenia przemieszczeń konstrukcji (współczynnik zwiększający - 0.25).

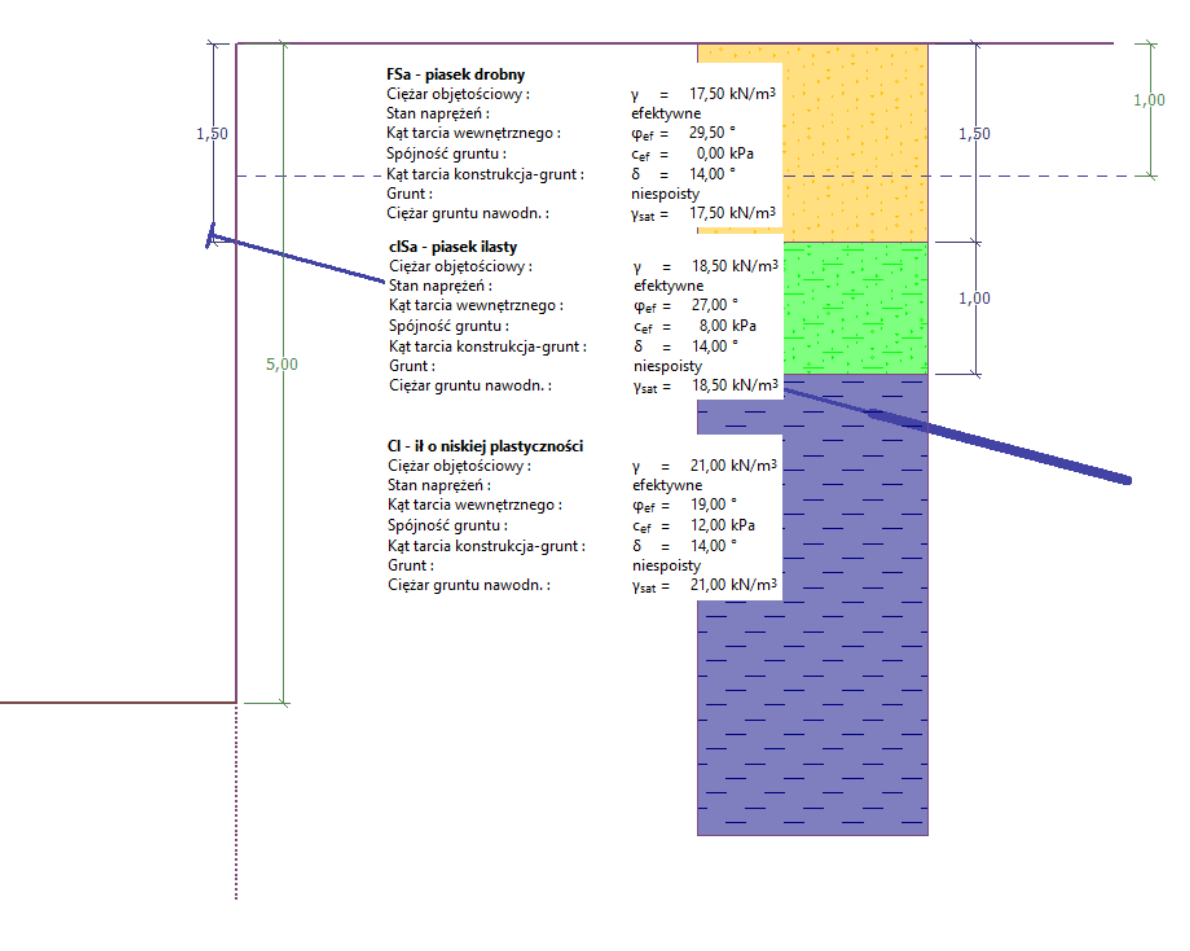

*Schemat projektowanej kotwionej obudowy wykopu – przyporządkowanie*

### $\triangleright$  GEO5

#### Rozwiązanie

W celu wykonania zadania skorzystaj z programu GEO5 Ściana projekt. Przewodnik przedstawia kolejne kroki wykonania niniejszego przykładu:

- − Obliczenie 1: trwała sytuacja obliczeniowa ściana swobodna w podstawie
- − Obliczenie 2: trwała sytuacja obliczeniowa ściana utwierdzona w podstawie
- − Wymiarowanie przekroju
- − Sprawdzenie stateczności
- − Wyniki obliczeń i podsumowanie

### Definiowanie podstawowe

Przykład nie wymaga wprowadzania zmian w ramkach "Ustawienia", "Profil", "Grunty", "Teren", "Woda" oraz "Ustawienia fazy" w stosunku do poprzedniego zadania. Usuń ponadto fazę 2 budowy jeżeli korzystasz z pliku do Przewodnika Inżyniera nr 4.

Przejdź do ramki "Geometria" i zdefiniuj głębokość wykopu jako 5,0 m oraz wybierz rodzaj ściany – ściana z grodzic stalowych, a następnie wybierz profil z katalogu – VL 602.

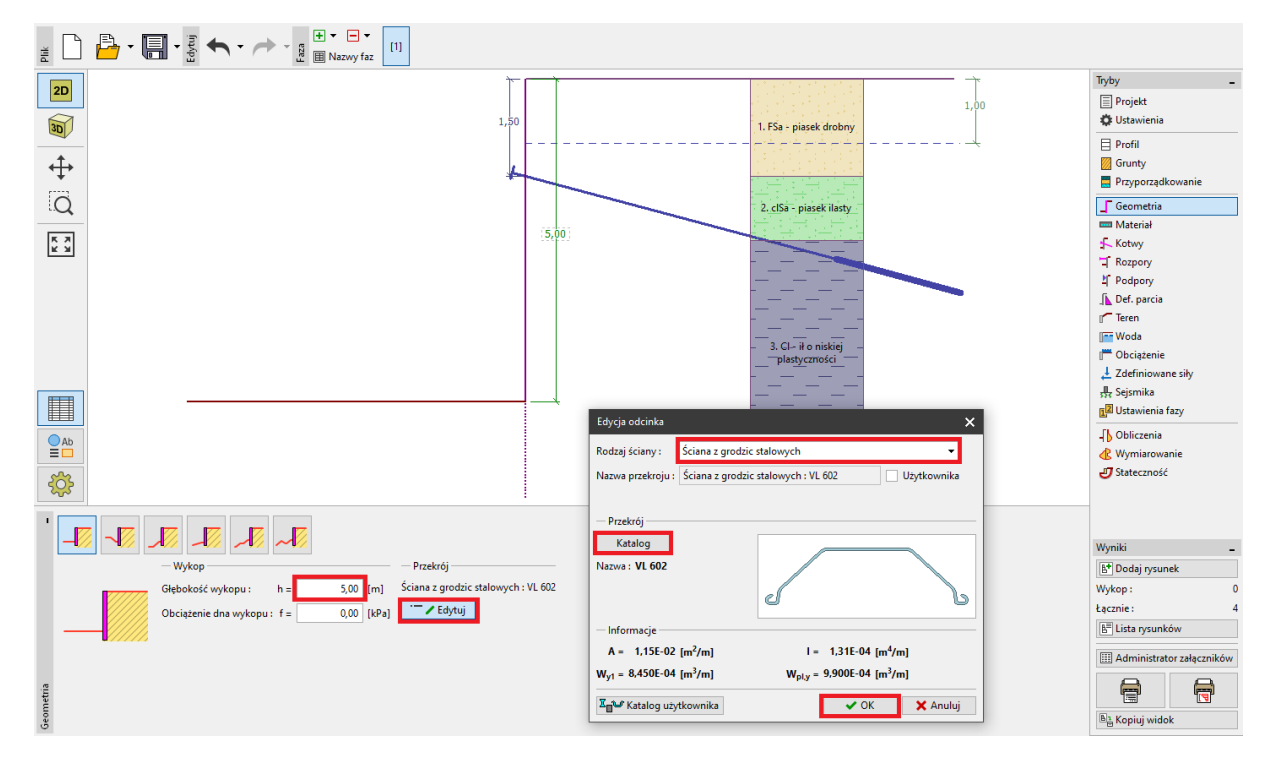

*Ramka "Geometria" – głębokość wykopu i definiowanie rodzaju konstrukcji*

## LTGE05

Otwórz ramkę "Kotwy" i wybierz przycisk "Dodaj". Dodaj poziom kotwienia na głębokości 1,5m poniżej korony ścianki szczelnej – kotwy w rozstawie co 2,5 m. Określ dowolnie długość wolną cięgna i długość buławy oraz przyjmij kąt nachylenia kotew do poziomu jako 15°.

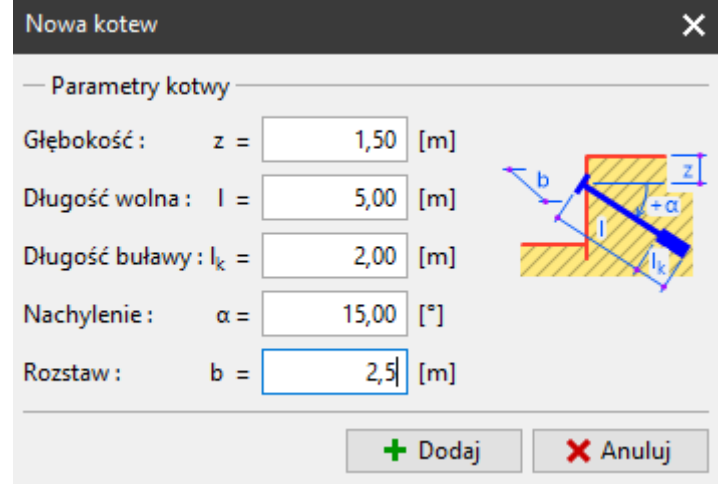

*Ramka "Kotwy" – okno dialogowe "Nowa kotew"*

*Uwaga: P*rzyjęte parametry geometryczne kotwy (długość buławy i cięgna) nie mają wpływu na obliczenia sił wewnętrznych w programie "Ściana projekt", służą jedynie do wizualizacji kotwy. Mają natomiast wpływ na stateczność globalną sprawdzaną w programie "Stateczność zbocza".

Teraz przejdziemy do ramki "Definiowanie parcia".

W ramce tej zdefiniujemy sposób redystrybucji oddziałującego parcia, a także określimy czy parcie po redystrybucji oddziałuje do poziomu dna wykopu czy aż do głębokości do punktu zerowego.

*Uwaga: W punkcie zerowym wartość parcia biernego na licu konstrukcji jest równa wartości parcia za ścianą – suma parć w tym punkcie wynosi zero.* 

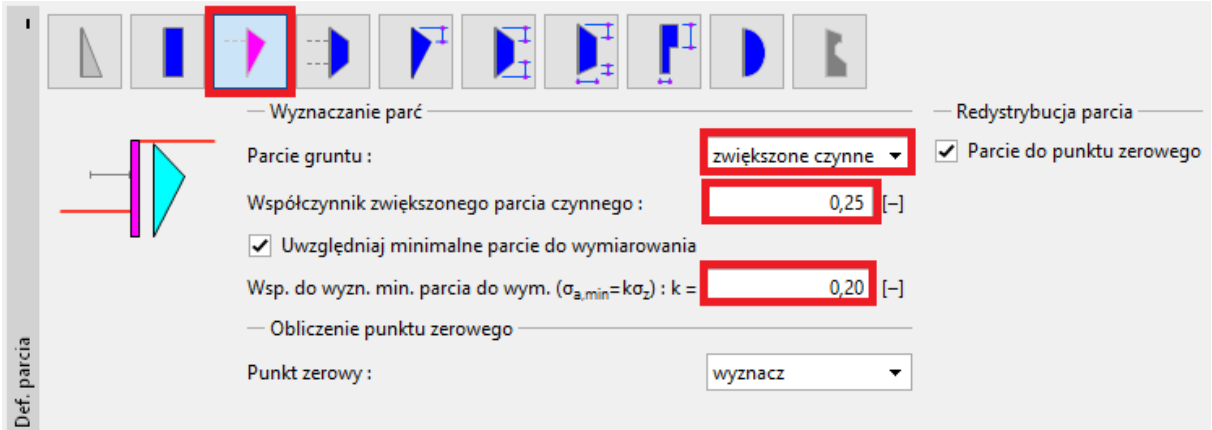

*Ramka "Definicja parcia"*

W przypadku rozwiązywanego zadania (ściana jednokrotnie kotwiona) zaleca się zastosowanie trójkątnego schematu redystrybucji z wierzchołkiem w punkcie podparcia (kotwienia lub rozparcia).

*Uwaga: Redystrybucja parcia ze względu na kotwienie lepiej odzwierciedla rzeczywiste obciążenie oddziałujące na konstrukcję. Stosowanie redystrybucji jest zalecane w przypadku parcia czynnego i zwiększonego parcia czynnego. Nie należy stosować redystrybucji parcia w odniesieniu do parcia spoczynkowego. Należy pamiętać, że redystrybucji podlega wyłącznie podstawowe parcie od gruntu (na podstawie profile geologicznego, bez uwzględnienia parcia wody gruntowej i obciążeń zewnętrznych). Więcej informacji na ten temat można przeczytać w pomocy do programu (F1).*

Następnie dokonujemy wyboru rodzaju oddziałującego parcia. Wybieramy zwiększone parcie czynne, ze współczynnikiem 0,25.

*Uwaga: Współczynnik zwiększonego parcia czynnego określa stosunek parcia spoczynkowego i parcia czynnego. W naszym zadaniu zwiększone parcie czynne składa się z 25% parcia spoczynkowego i 75% parcia czynnego. Więcej informacji na ten temat można przeczytać w pomocy do programu (F1).*

*Uwaga: W prawej części ekranu widzimy wykres oddziałującego parcia. Parcie wyjściowe wykreślone jest na zielono, parcie po redystrybucji – na pomarańczowo, natomiast wpływ wody gruntowej i obciążeń dodatkowych – na niebiesko. Parcie całkowite narysowane jest na czarno.*

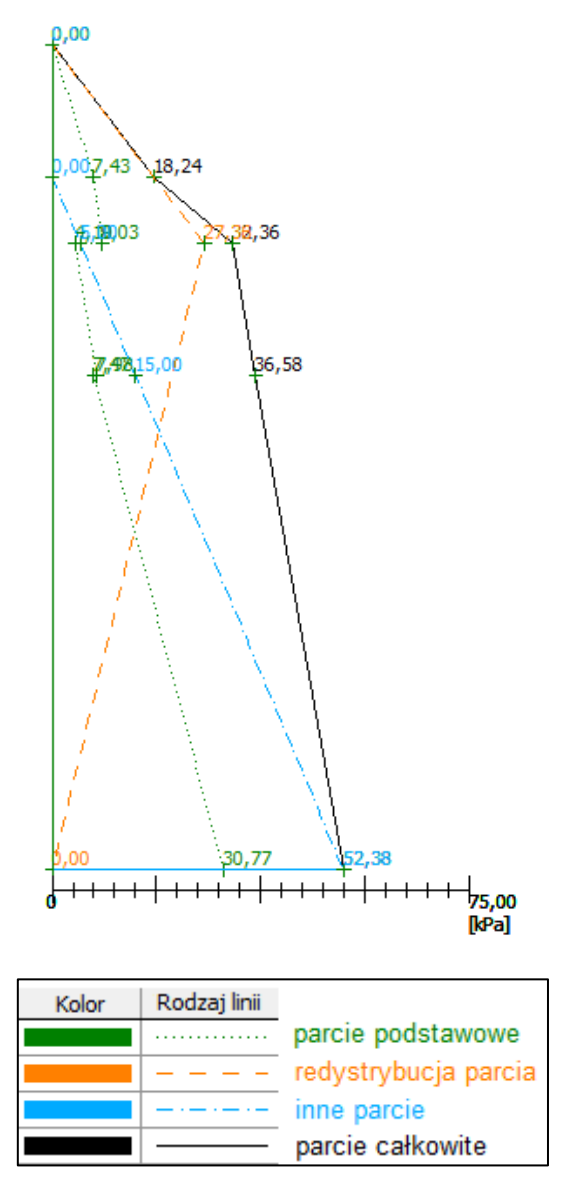

*Ramka "Definiowanie parcia" – parcia oddziałujące na konstrukcję*

Pomijamy ramki "Materiał", "Rozpory", "Podpory", "Teren", "Woda", "Obciążenie", "Zdefiniowane siły", "Obciążenia sejsmiczne" oraz "Ustawienia fazy" i przechodzimy do ramki "Obliczenia".

### $C$ GEO5

#### Obliczenie nr 1 – ściana swobodna w podstawie

W ramce "Obliczenia" dokonujemy wyboru warunku podparcia ściany w podstawie. W pierwszym obliczeniu wybierz opcję "**ściana swobodna w podstawie**" i przeprowadź obliczenia.

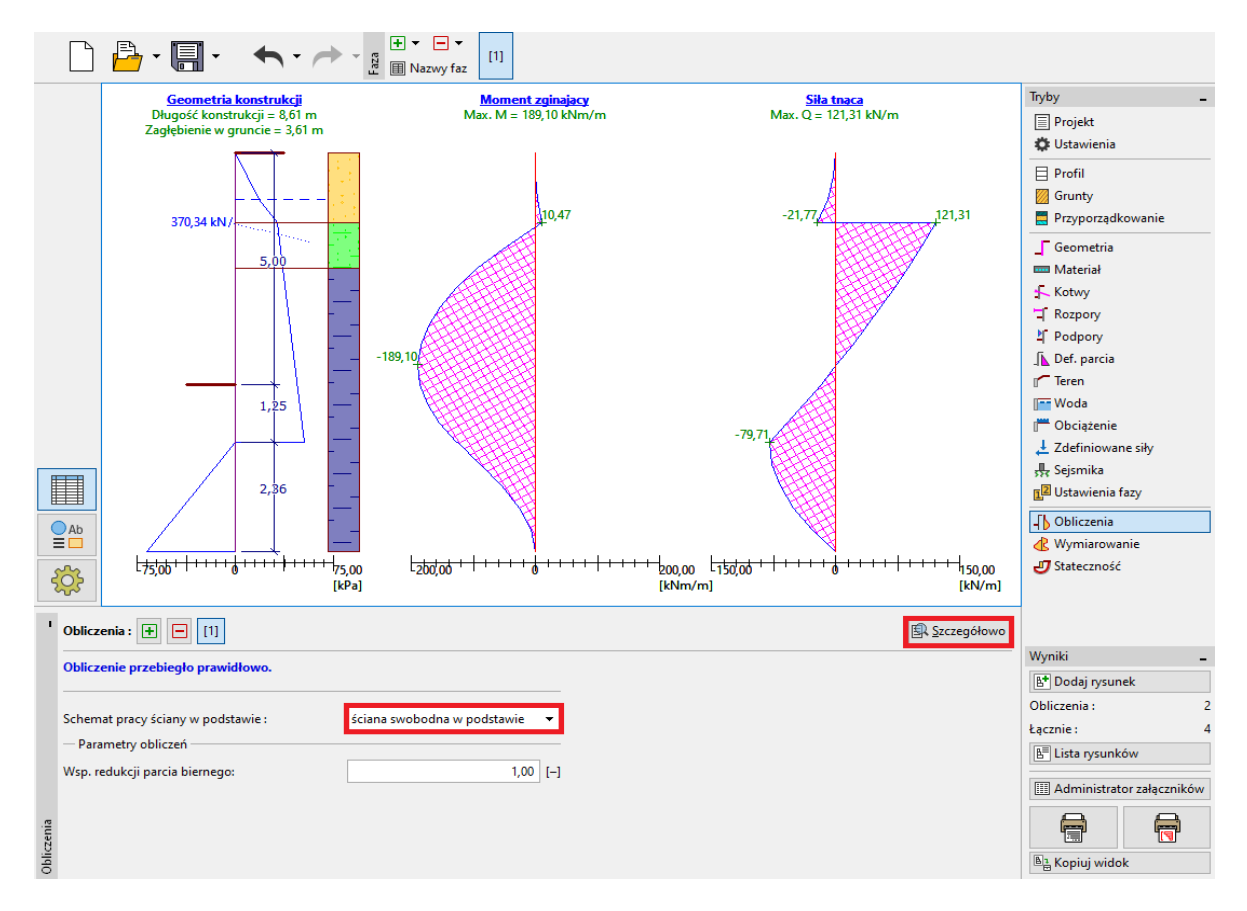

*Ramka "Obliczenia" – obliczenie nr 1 (ściana swobodna w podstawie)*

W naszym przypadku, potrzebujemy określić wymagane zagłębienie konstrukcji poniżej dna wykopu, siły wewnętrzne oraz siłę w kotwach. Przy zastosowaniu warunku **ściana swobodna w podstawie**, wartości te są następujące:

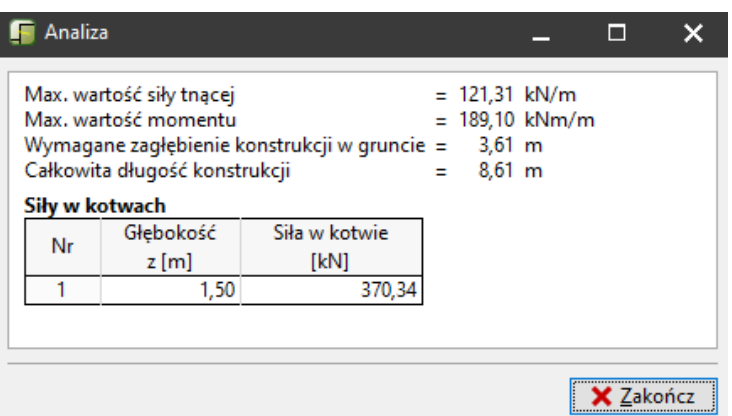

*Ramka "Obliczenia" – obliczenie nr 1, okno dialogowe "Szczegółowo"*

Teraz przeprowadź obliczenia stosując warunek ściany utwierdzonej w podstawie (Obliczenie nr 2), a następnie porównaj wyniki. Analizując zestawienie wyników zaprojektujemy odpowiednie zagłębienie konstrukcji poniżej dna wykopu.

#### Obliczenie nr 2 – ściana utwierdzona w podstawie

Dodaj nowe obliczenie w lewym górnym rogu ramki. Wybierz opcję "**ściana utwierdzona w podstawie**" i przeprowadź obliczenia.

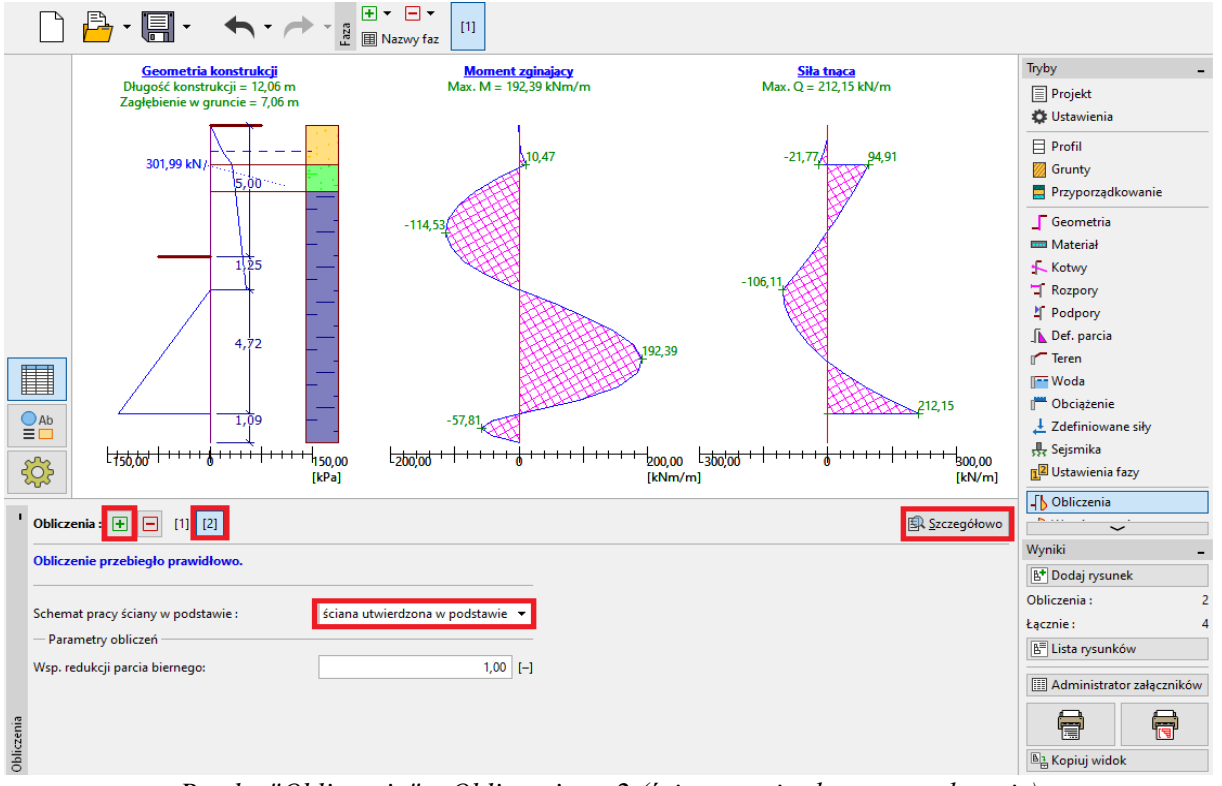

*Ramka "Obliczenia" – Obliczenie nr 2 (ściana utwierdzona w podstawie)*

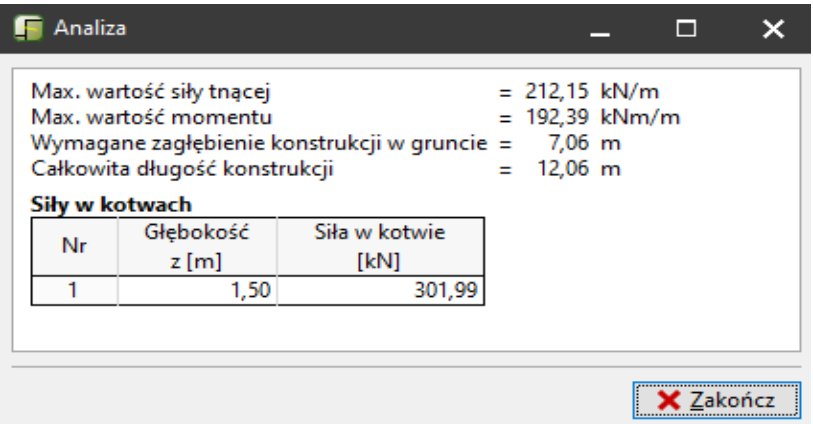

Przy zastosowaniu warunku **ściana utwierdzona w podstawie**, wyniki są następujące:

*Ramka "Obliczenia" – obliczenie nr 2, okno dialogowe "Szczegółowo"*

#### Wymiarowanie przekroju

Wymiarowanie przekroju wykonywane jest automatycznie dla maksymalnych wartości sił wewnętrznych ze wszystkich faz budowy i wszystkich obliczeń.

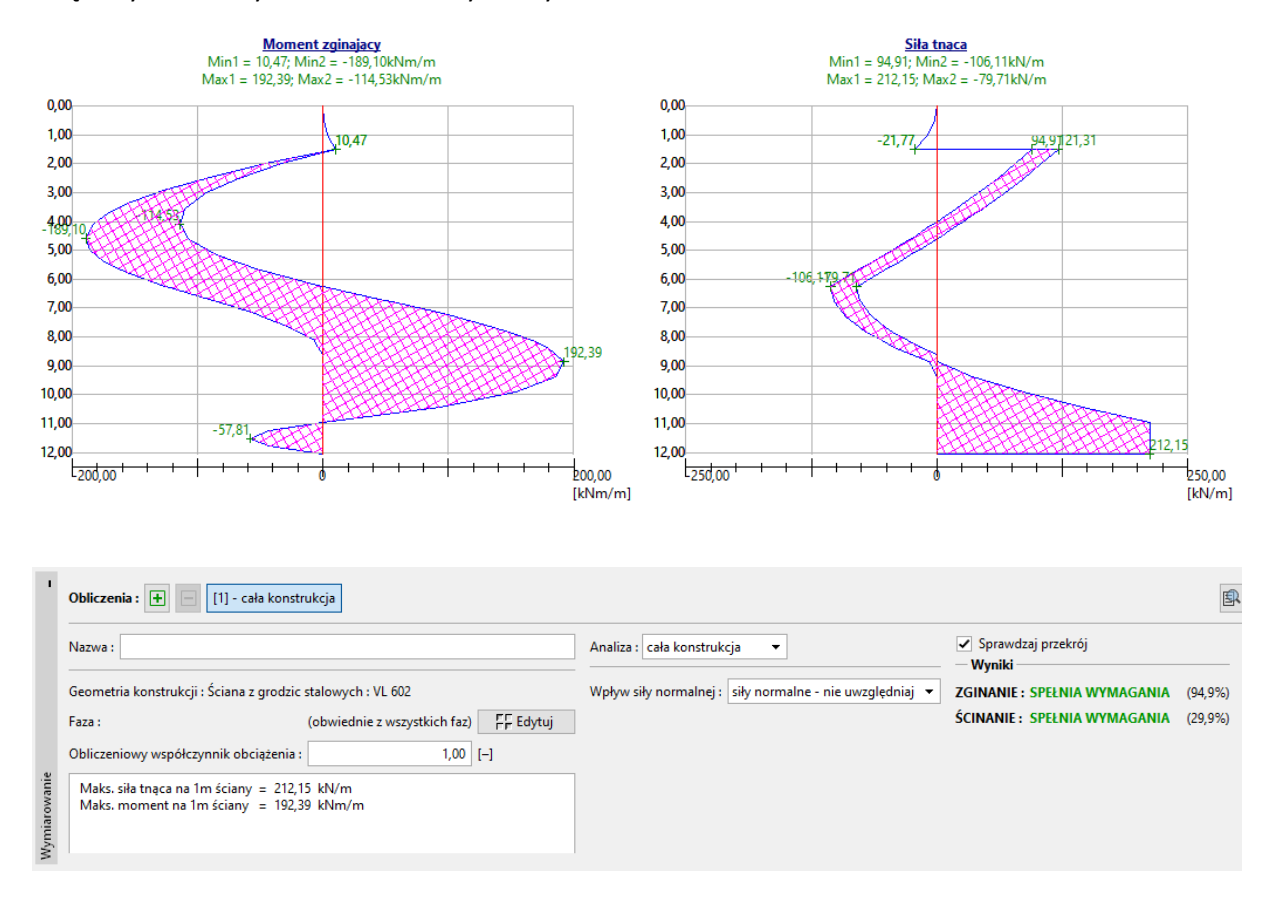

*Ramka "Wymiarowanie"*

Na podstawie wykonanych analiz widzimy, że grodzica o profilu VL 602 spełnia wszystkie wymagane warunki.

W przypadku, gdyby któryś z warunków nie był spełniony dla wybranego przekroju, należy zmienić przekrój na większy w ramce "Geometria".

#### Sprawdzenie stateczności

W ramce "Stateczność" program pokazuje zalecany zakres wysokości zagłębienia ściany w gruncie poniżej dna wykopu. Ostateczne zagłębienie konstrukcji w gruncie powinno się zawierać w zakresie "*Hutw. – Hswob."*. W przypadku ściany utwierdzonej w podstawie zagłębienie ściany poniżej dna wykopu wychodzi większe, natomiast siła w kotwach mniejsza. W przypadku ściany swobodnej w podstawie sytuacja jest odwrotna – siła w kotwach jest większa, a zagłębienie konstrukcji w gruncie mniejsze.

W analizowanym zadaniu, zagłębienie konstrukcji w gruncie powinno się zawierać w granicach od 3.61m do 7.06m. Ponieważ siły w kotwach nie różnią się znacząco (370 kN vs. 300 kN), bardziej efektywnym rozwiązaniem będzie zastosowanie krótszej ściany, co spowoduje znaczną oszczędność na materiale grodzic. Z tego względu zaprojektujemy (przyjmiemy do dalszych obliczeń) zagłębienie

ściany w gruncie równe 3.7m. Należy jednak podkreślić, że zawsze, zadaniem projektanta jest podjęcie decyzji na temat ostatecznych wymiarów konstrukcji.

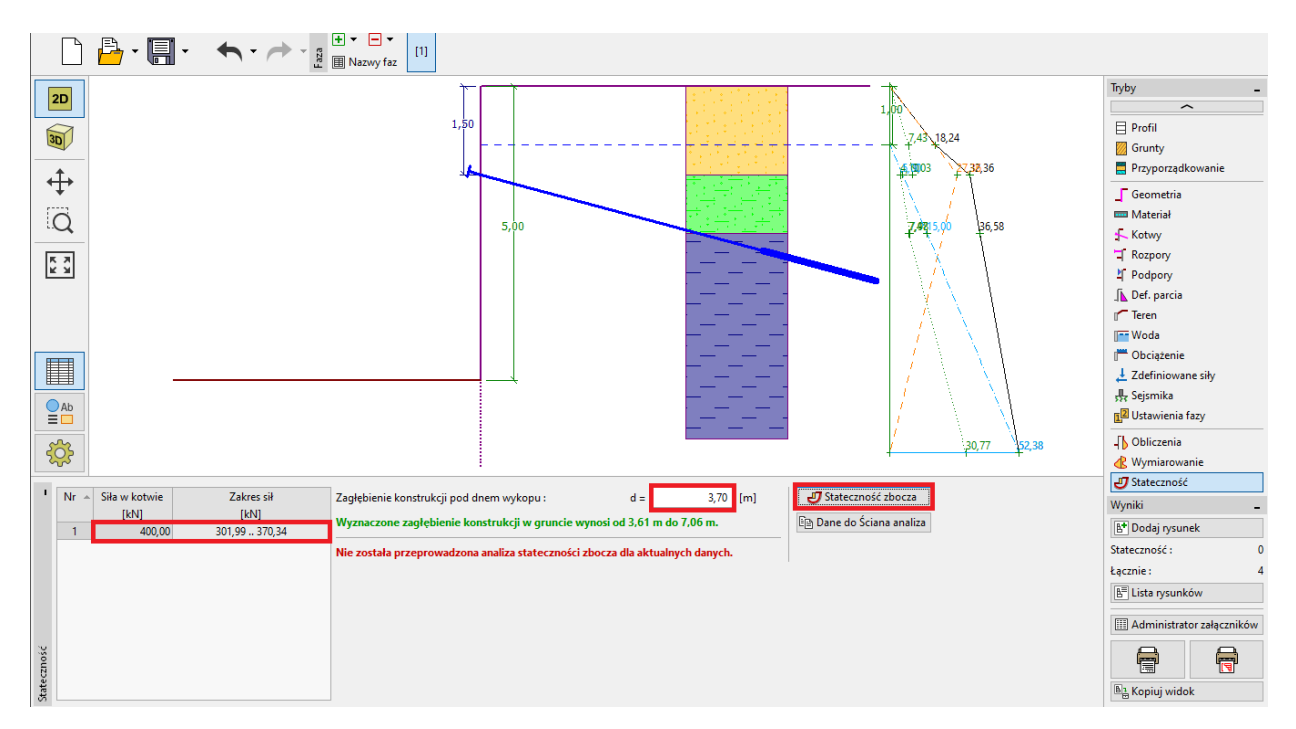

#### *Ramka "Stateczność"*

Następnie, z lewej strony ekranu, musimy zdefiniować wartość przewidywanej siły, mobilizującej się w kotwach. W obliczeniach siła w kotwach wyznaczona przez program miała wartość rzędu 370 kN, wobec czego szacujemy wartość siły w kotwach jako przynajmniej 400 kN. Po kliknięciu na przycisk "Stateczność zbocza" siła ta jest przenoszona łącznie z innymi danymi do programu "Stateczność zbocza". Gdy program "Stateczność zbocza" uruchomi się przejdź do ramki Obliczenia i wykonaj analizę stateczności metodą Bishopa z uwzględnieniem optymalizacji powierzchni poślizgu. Po otrzymaniu wyniku kliknij "Zakończ i prześlij dane" w prawym dolnym rogu ekranu. Wyniki obliczeń stateczności pojawią się automatycznie w dokumentacji z obliczeń w programie "Ściana projekt".

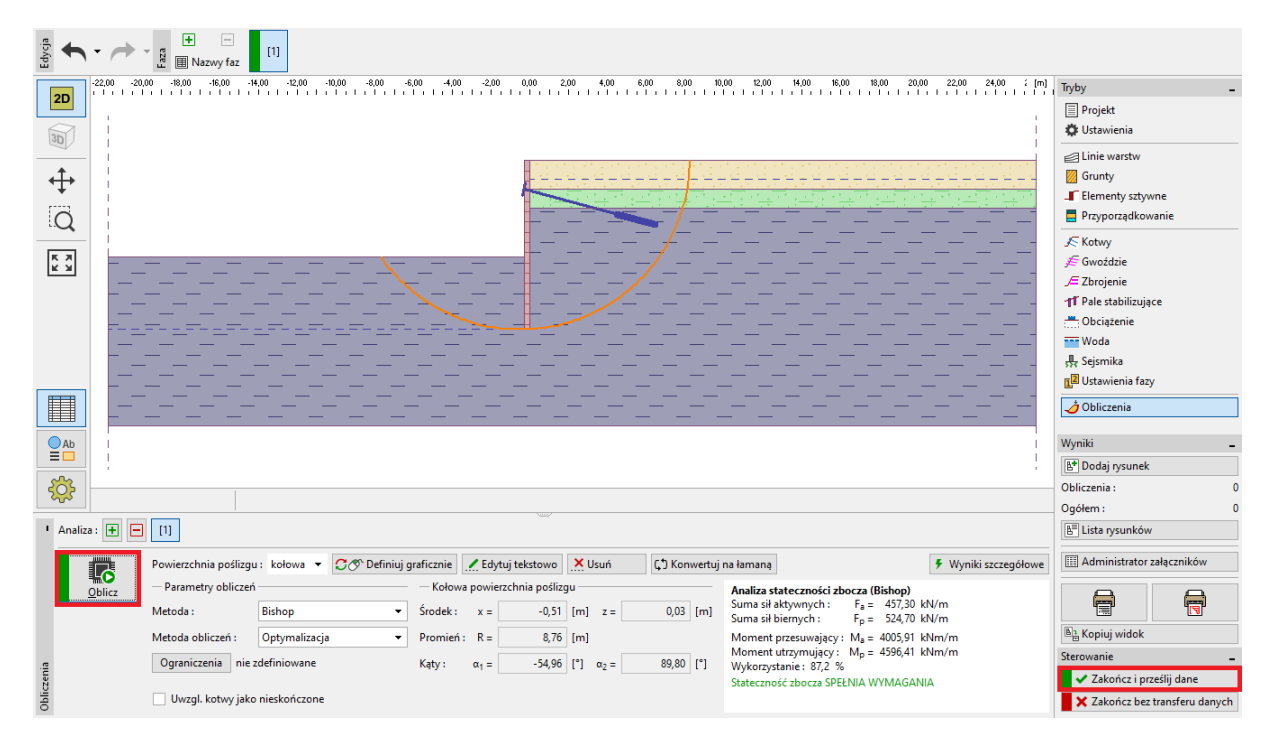

*Program "Stateczność zbocza" – ramka obliczenia*

### Wyniki obliczeń i podsumowanie

W naszym zadaniu zaprojektowaliśmy obudowę wykopu z grodzic stalowych typu *VL 602* ze stali *S 240 GP* o łącznej wysokości 8.7 m podpartą za pomocą jednego rzędu kotew o projektowanej sile sprężającej 400 kN, w rozstawie 2,5 m. Istnieje możliwość dalszej weryfikacji zadania oraz wyznaczenia przemieszczeń konstrukcji w programie "Ściana analiza".

Jeśli nie chcemy modelować całego zadania ponownie w programie "Ściana analiza" można skorzystać z przycisku "Dane do Ściana analiza", który spowoduje skopiowanie wszystkich możliwych danych z programu "Ściana projekt" do programu "Ściana analiza".

### $C = 65$

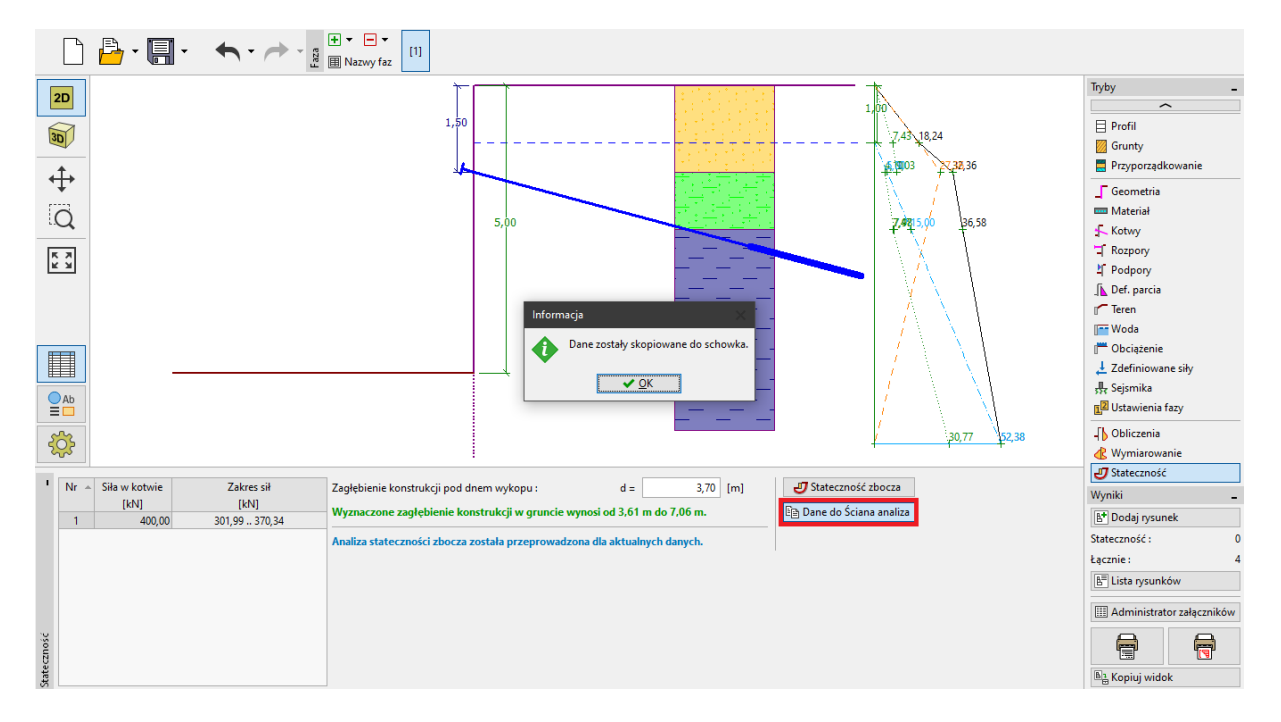

*Program "Ściana analiza" – kopiowanie*

*Uwaga: Zalecane jest sprawdzenie konstrukcji kotwionych (rozpieranych) w programie "Ściana analiza". Umożliwia on wyznaczenie przemieszczeń konstrukcji oraz sprawdzenie sił wewnętrznych i nośności kotew.*